## **Aeries Parent Portal: How to Create an Account**

Contact your student's school and provide your email address to the office who will create your account. (This is also how you would add more students to your account.)

Once your account is created, you will receive an email similar to the one below.

Important parts to note:

- URL The website where you will log into Parent Portal [\[https://parent.twinriversusd.org\]](https://parent.twinriversusd.org/)
- Username Your permanent user name for logging into the Parent Portal
- Password A temporary password that you will be asked to change on first login

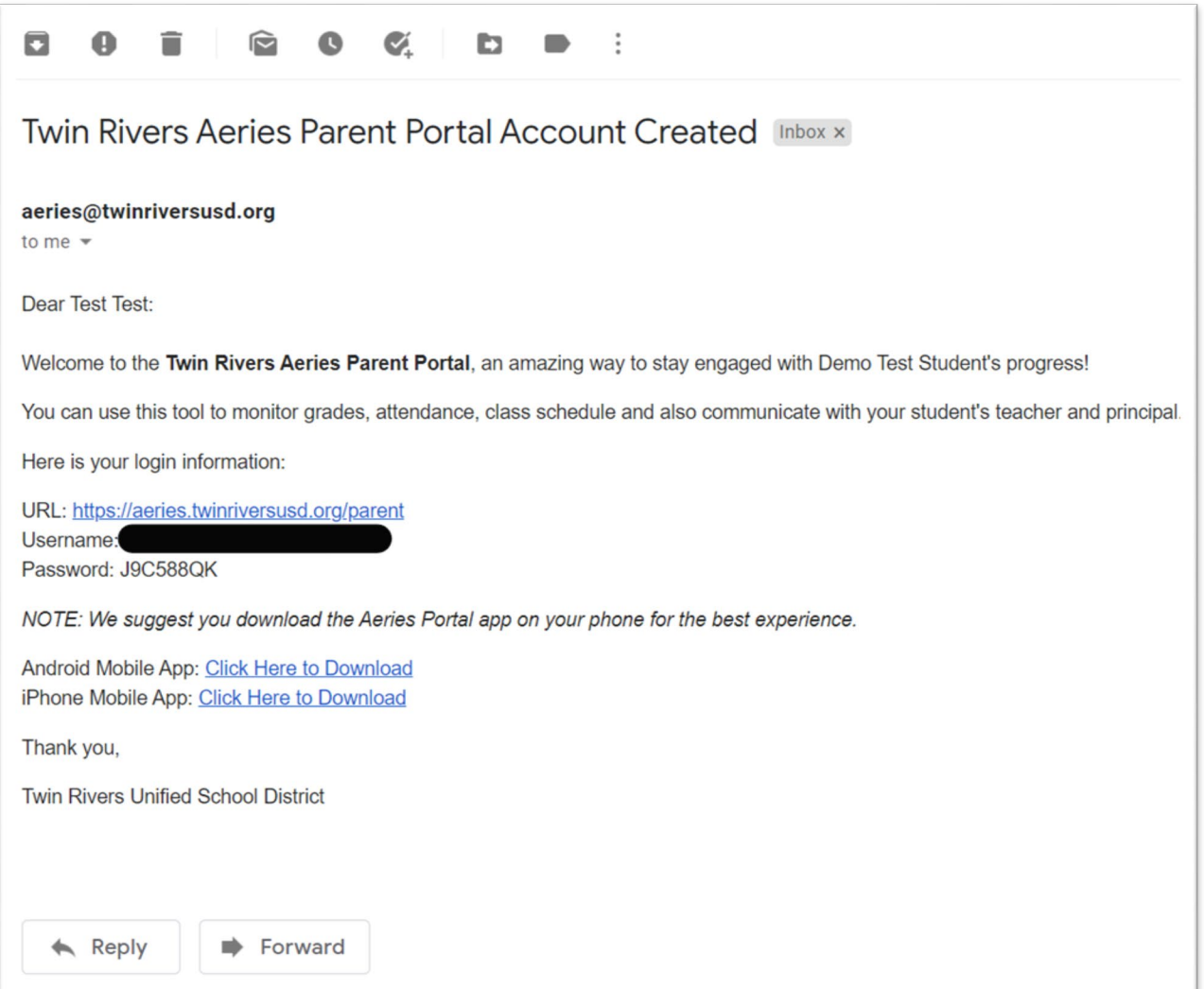

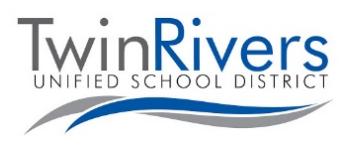

Visit the Distance Learning for Families webpage [\[http://www.bit.ly/TwinRiversFamilies\]](http://www.bit.ly/TwinRiversFamilies) for information on the TRUSD Apps Portal, Google Classroom, Aeries Parent Portal, and Student Chromebooks.

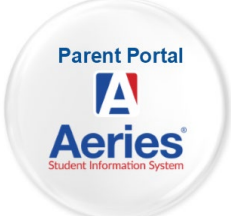

Navigate to the URL given and log into your Account

• Please note, if you ever need to reset your password, come to this page and click the "Forgot Password?" link.

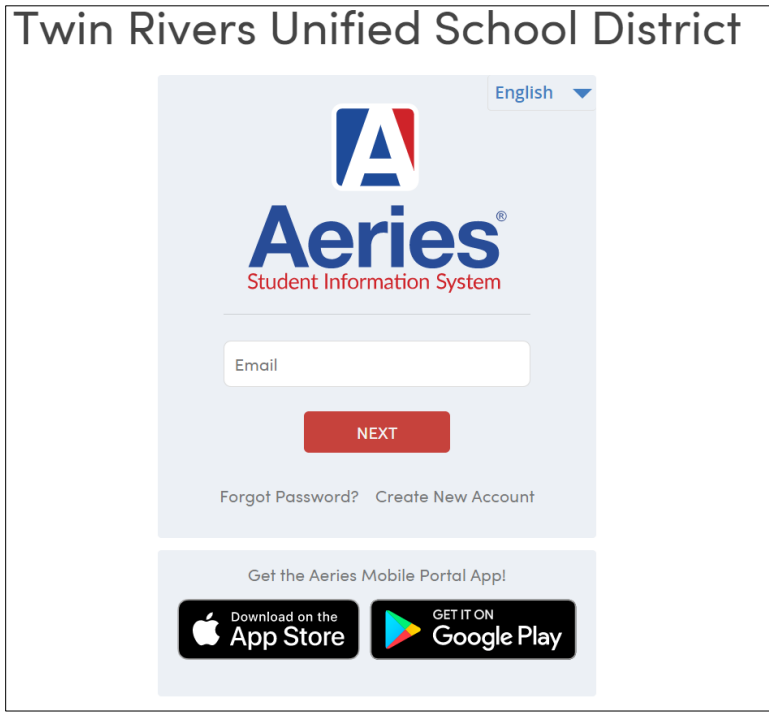

You will be prompted to change your password on first login.

- Enter the password received in your email in the Old Password field and follow the rules in the left to create your new password
- Click Dashboard after the password is reset to enter the portal

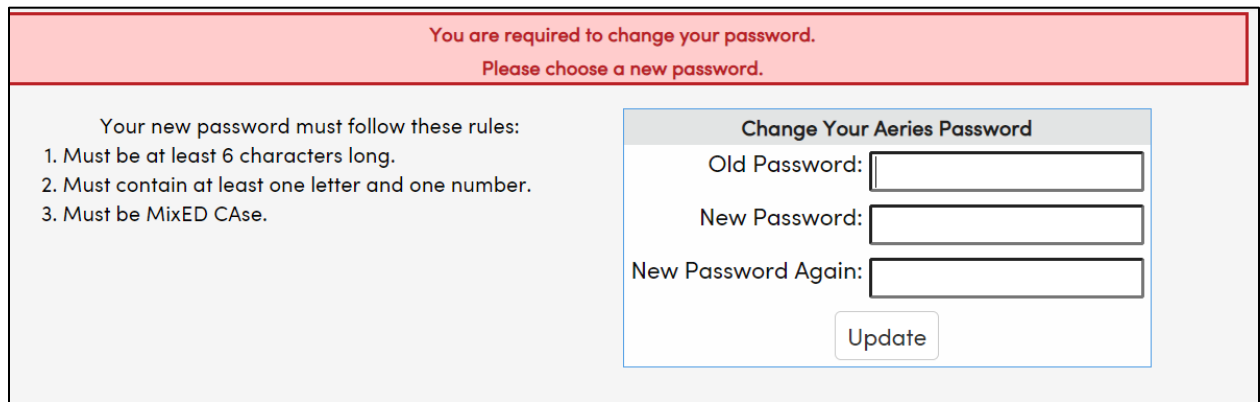

HAVE QUESTIONS? For families that have an account and are experiencing issues logging in or using the tool, you can reach the TRUSD IT Help Desk by email Tec[hSupport@trusd.net](mailto:TechSupport@trusd.net) or by calling them at (916) 566-7802, Monday - Friday, 7 a.m.- 5 p.m.

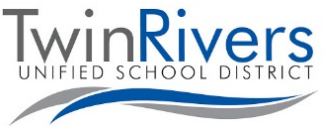

## Visit the Distance Learning for Families webpage

[\[http://www.bit.ly/TwinRiversFamilies\]](http://www.bit.ly/TwinRiversFamilies) for information on the TRUSD Apps Portal, Google Classroom, Aeries Parent Portal, and Student Chromebooks.